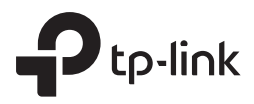

# Installation Guide Guía de Instalación Guide d'installation Guia de Instalação

Router & AC

## **CONTENTS**

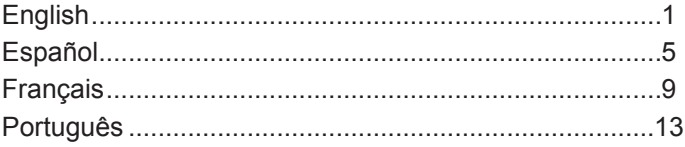

# Installation

• Desktop Installation

To install the device on the desktop, please follow the steps below:

- 1. Set the device on a flat surface strong enough to support the entire weight of the device with all fittings.
- 2. Remove the adhesive backing papers from the rubber feet.
- 3. Turnover the device and attach the supplied rubber feet to the recessed areas on the bottom at each corner of the device.

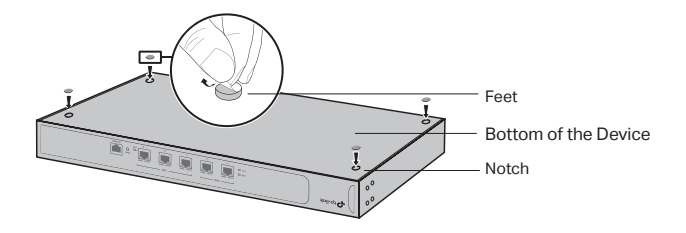

## • Rack Installation

If your device is provided with rack-mounting brackets, you can install the device in a rack. Follow the instructions described below:

- 1. Check the grounding and stability of the rack.
- 2. Secure the supplied rack-mounting brackets to each side of the device with supplied screws.

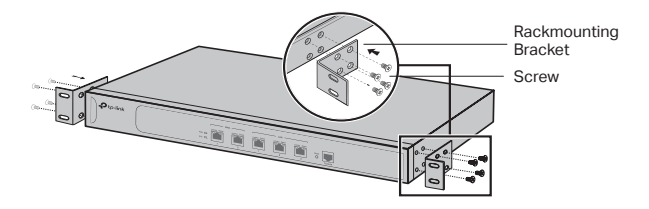

3. After the brackets are attached to the device, use suitable screws (not provided) to secure the brackets to the rack.

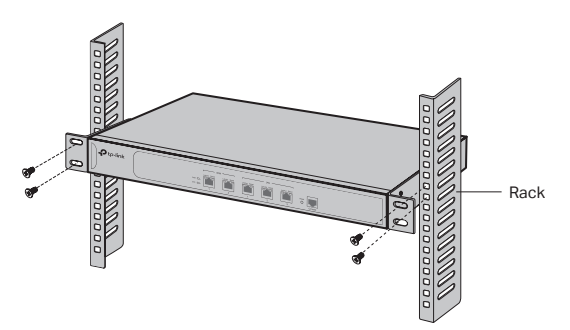

# Connection

## • WAN Port (For routers)

Please connect the WAN port of the router to the LAN port of your modem or the interface provided by ISP via Ethernet cable.

#### • LAN Port (For routers)/Ethernet Port (For ACs)

Connect a LAN port/Ethernet port of the device to the computer with an Ethernet cable as the following figure shows.

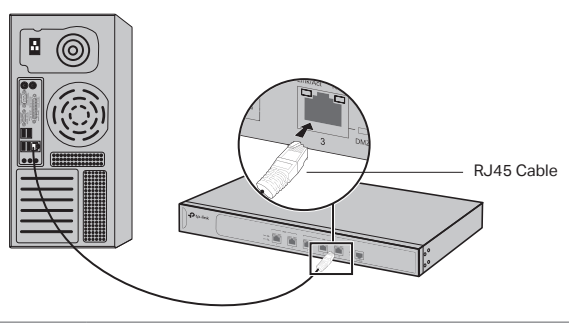

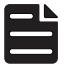

**Note:** Make sure the Ethernet cable is less than 100m.

## ■ Power On

Plug the negative connector of the provided power cord into the power socket of the device, and the positive connector into a power outlet as the following figure shows.

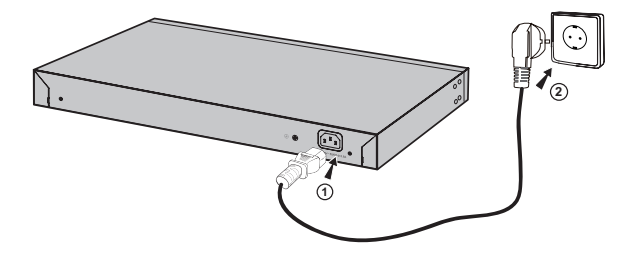

## **Configuration**

- 1. Connect a PC to a LAN port of the router or a Ethernet port of the AC with an Ethernet cable properly.
- 2. Set the IP address of your PC in the same subnet of the router's management interface. The IP address is 192.168.0.x ("x" is any number from 2 to 252); the subnet mask is 255.255.255.0.
- 3. Open a web browser and type the default management address (the default management address can be found on the label of the device) in the address field of the browser, then press the Enter key.
- 4. Create a username and password for subsequent login.
- 5. Enter the username and password you created to log in.
- 6. After a successful login, you can configure the functions on the management interface.

# **Instalación**

### ■ **Instalación de Escritorio**

Para instalar el dispositivo en el escritorio, por favor siga los pasos que se muestran a continuación:

- 1. Colocar el dispositivo sobre una superficie plana lo suficientemente fuerte para soportar todo el peso del dispositivo con todos los accesorios.
- 2. Quitar los papeles de adhesivo de las patas de goma.
- 3. Dar vuelta al dispositivo y pegar las patas de goma suministradas en las áreas marcadas en la parte inferior en cada esquina del dispositivo.

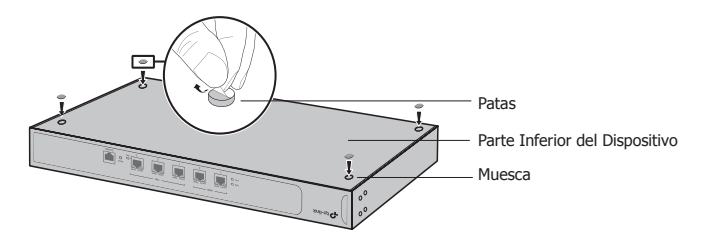

#### ■ **Instalación en Rack**

Si su dispositivo está suministrado con soportes de montaje para rack, puede instalar el dispositivo en un rack. Siga las instrucciones que se describen a continuación:

- 1. Revisar la conexión a tierra y estabilidad del rack.
- 2. Fijar los soportes de montaje del rack suministrado a cada lado del dispositivo con los tornillos suministrados.

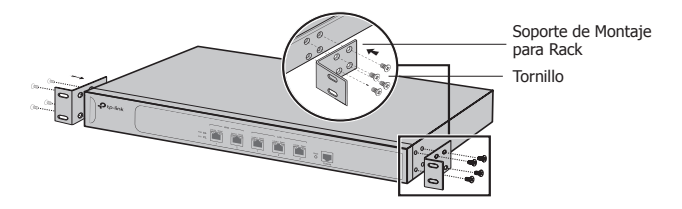

3. Después que los soportes están fijados al dispositivo, usar los tornillos adecuados (no suministrados) para fijar los soportes al rack.

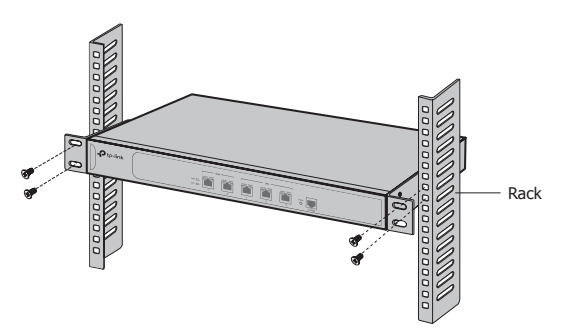

# **Conexión**

## ■ **Puerto WAN (para routers)**

Por favor conecte el puerto WAN del router al puerto LAN de su Módem o la interfaz suministrada por el ISP mediante el cable Ethernet.

#### ■ **Puerto LAN (para routers) / Puerto Ethernet (para ACs)**

Conecte al puerto LAN / puerto Ethernet del dispositivo a la Pc con un cable de red como se muestra en la figura siguiente.

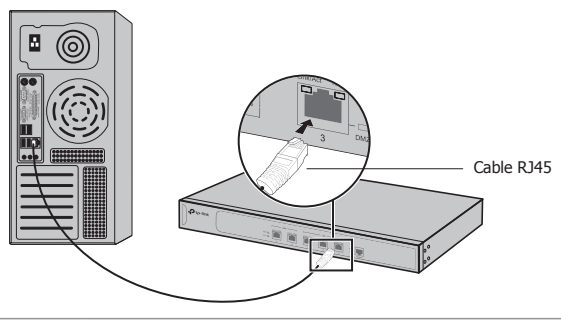

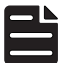

**Nota:** Asegúrese de que el cable Ethernet sea menor a 100 m.

#### ■ **Suministre la Energía Eléctrica**

Coloque el cable de alimentación del equipo a un contacto eléctrico ó a la barra de contactos del rack, el euipo contiene un cable para hacer la conexión a la tierra física.

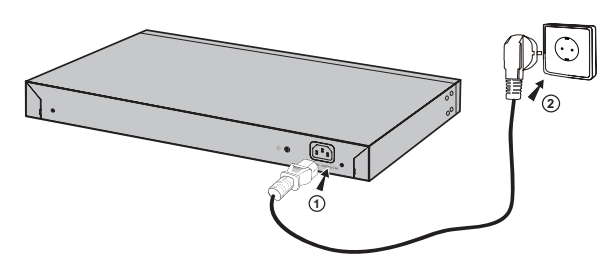

# **Configuración**

- 1. Conecte una PC a un puerto LAN del router ó a un puerto Ethernet de la CA con un cable Ethernet.
- 2. Establezca la dirección IP de su PC en la misma subred de la interfaz de administración del router. La dirección IP es 192.168.0.x ("x" es cualquier número de 2 a 252); La máscara de subred es 255.255.255.0.
- 3. Abra un navegador web y escriba la dirección de administración predeterminada (la dirección de administración predeterminada se puede encontrar en la etiqueta del dispositivo) en el campo de dirección del navegador y, a continuación, pulse la tecla Intro.
- 4. Cree un nombre de usuario y una contraseña para el inicio de sesión.
- 5. Introduzca el nombre de usuario y la contraseña que creó para iniciar sesión.
- 6. Después de un inicio de sesión exitoso, puede configurar las funciones en la interce de administración.

# **Installation**

## ■ **Pose libre**

Pour une pose libre de l'appareil, merci de suivre les étapes ci-dessous :

- 1. Poser l'appareil sur une surface plane capable de supporter le poids de l'appareil et de ses accessoires et câbles.
- 2. Enlever les protections des adhésifs présents sur les pieds en caoutchouc.
- 3. Retourner l'appareil et positionner les pieds caoutchouc aux emplacements réservés présents à chaque angle de la face inférieure du produit.

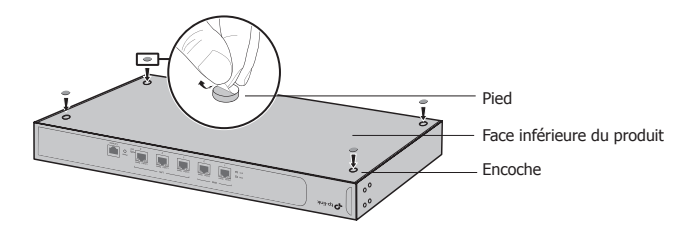

#### ■ **Installation en baie réseau (rack)**

Si votre appareil est livré avec des équerres de montage en rack, vous pouvez l'y installer en suivant les instructions cidessous :

- 1. Vérifier la mise à la terre et la stabilité du rack.
- 2. Fixer les équerres de chaque côté de l'appareil à l'aide des vis fournies.

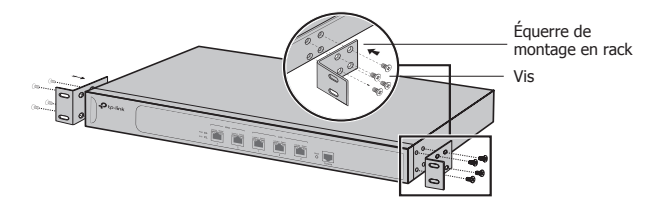

3. Une fois les équerres fixées, utiliser la boulonnerie adéquat (non fournie) pour fixer l'ensemble au rack.

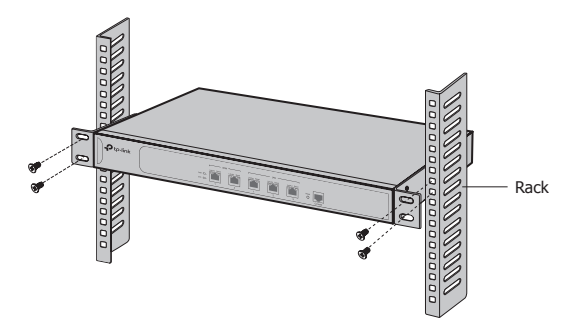

# **Branchements**

## ■ **Port WAN (Pour les routeurs)**

Merci de connecter le port WAN du routeur au port LAN de votre modem (ou au port Ethernet dédié de l'équipement fourni par votre FAI).

#### ■ **Port LAN (Pour routeurs)/Port Ethernet (Pour ACs)**

Connectez le port LAN/port Ethernet de l'appareil à l'ordinateur avec un câble Ethernet comme le montre la figure suivante.

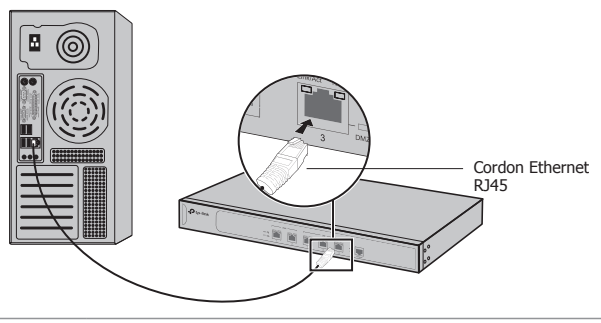

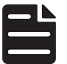

**Remarque:** Assurez-vous que le câble Ethernet est inférieur à 100m.

#### ■ **Mettre sous tension**

Brancher le connecteur rond dans la prise d'alimentation de votre routeur, et le transformateur d'alimentation présent à l'autre extrémité du cordon d'alimentation à une prise électrique comme indiqué sur l'illustration suivante.

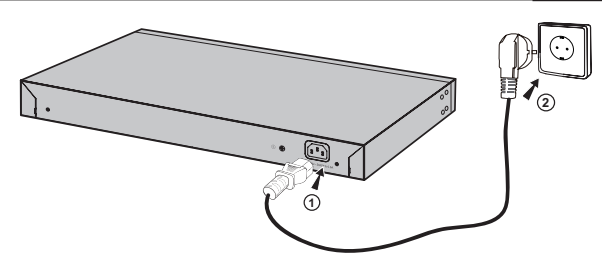

## **Configuration**

- 1. Connectez un ordinateur au port LAN du routeur ou Ethernet du AC avec un câble Ethernet correctement.
- 2. Définir l'adresse IP de votre PC sur le même sous-réseau de l'interface de gestion de votre routeur. L'adresse IP est 192.168.0.x (''x'' est un nombre quelconque entre 2 et 252); le masque de sous-réseau est 255.255.255.0 .
- 3. Ouvrir un navigateur web et tapez l'adresse de gestion par défaut (l'adresse de gestion par défaut peut être trouvée sur l'etiquette collée en dessous du routeur) dans la barre d'adresse et appuyez sur la touche Entrer.
- 4. Crééz un nom d'utilisateur et un mot de passe pour la connexion ultérieure.
- 5. Entrer le nom d'utilisateur et le mot de passe que vous avez créé pour vous connecter.
- 6. Après une connexion réussie, vous pouvez configurer les fonctions sur l'interface de gestion.

# **Instalação**

#### ■ **Instalação em Mesa**

Para instalar o dispositivo em mesa, favor seguir os passos abaixo:

- 1. Posicione o dispositivo em super fície plana o suficiente para suportar todo seu peso com todas suas adequações.
- 2. Remova as fitas adesivas dos pés de borracha.
- 3. Vire o dispositivo para colar os pés de borracha fornecidos nas áreas rebaixadas nos cantos do fundo do roteador.

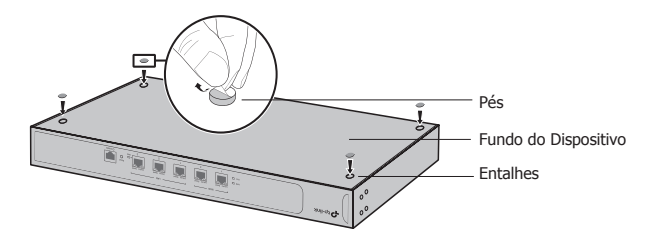

#### ■ **Instalação em Rack**

Instale o dispositivo em rack caso ele possua aletas apropriadas para tal. Siga as instruções descritas abaixo:

- 1. Verifique o aterramento e a estabilidade do rack.
- 2. Fixe as aletas de montagem em rack fornecidas em cada lado do dispositivo com os parafusos inclusos.

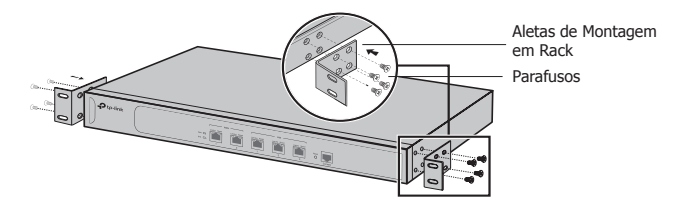

3. Depois da fixação das aletas ao dispositivo, utilize parafusos apropriados (não fornecidos) para segurá-los ao rack.

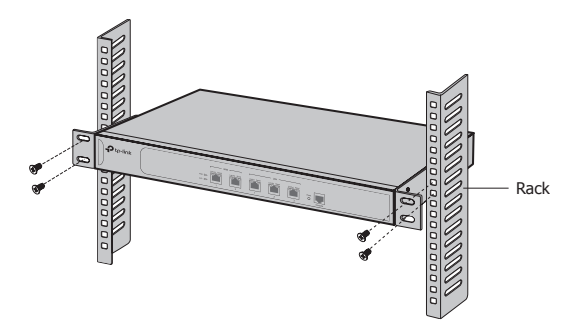

# **Conexão**

## ■ **Porta WAN (Para roteadores)**

Favor conectar a porta WAN do roteador à porta LAN do seu modem ou à interface fornecida pelo seu provedor via cabo Ethernet.

#### ■ **Por ta LAN (Para roteadores)/Por ta Ethernet (Para ACs)**

Conecte uma porta LAN/Ethernet do dispositivo ao computador com um cabo Ethernet como mostra a figura a seguir.

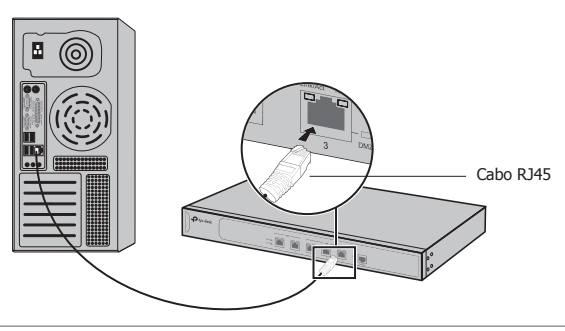

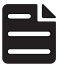

**Nota:** Certifique-se de que o cabo Ethernet é menor que 100m.

## ■ **Ligando**

Plugue o conector negativo do cabo de energia fornecido na tomada de energia do dispositivo, e o conector positivo na tomada de energia como a figura a seguir demonstra.

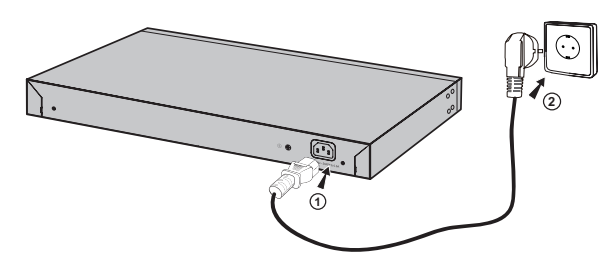

# **Configuração**

- 1. Conecte um PC à porta LAN do roteador ou porta Ethernet do AC com um cabo Ethernet corretamente.
- 2. Configure o endereço IP do seu PC na mesma sub-rede da interface de gerenciamento do roteador. O endereço IP é 192.168.0.x("x" é qualquer número de 2 a 252); a Máscara de Sub-rede é 255.255.255.0.
- 3. Abra um navegador da Web e digite o endereço de gerenciamento padrão (este pode ser encontrado na etiqueta do dispositivo) no campo de endereço do navegador e pressione a tecla Enter.
- 4. Crie um nome de usuário e senha para o login subsequente.
- 5. Insira o nome de usuário e senha que você criou para login.
- 6. Depois do Login feito com êxito, você pode configurar as funções na interface de gerenciamento.